## Monthly Budget Spreadsheet Created on 1/20/2010 3:24:00 PM

#### COPYRIGHT & TRADEMARKS

Copyright © 1998, 2009, Oracle and/or its affiliates. All rights reserved.

Oracle is a registered trademark of Oracle Corporation and/or its affiliates. Other names may be trademarks of their respective owners.

This software and related documentation are provided under a license agreement containing restrictions on use and disclosure and are protected by intellectual property laws. Except as expressly permitted in your license agreement or allowed by law, you may not use, copy, reproduce, translate, broadcast, modify, license, transmit, distribute, exhibit, perform, publish or display any part, in any form, or by any means. Reverse engineering, disassembly, or decompilation of this software, unless required by law for interoperability, is prohibited.

The information contained herein is subject to change without notice and is not warranted to be error-free. If you find any errors, please report them to us in writing.

If this software or related documentation is delivered to the U.S. Government or anyone licensing it on behalf of the U.S. Government, the following notice is applicable:

#### U.S. GOVERNMENT RIGHTS

Programs, software, databases, and related documentation and technical data delivered to U.S. Government customers are "commercial computer software" or "commercial technical data" pursuant to the applicable Federal Acquisition Regulation and agency-specific supplemental regulations. As such, the use, duplication, disclosure, modification, and adaptation shall be subject to the restrictions and license terms set forth in the applicable Government contract, and, to the extent applicable by the terms of the Government contract, the additional rights set forth in FAR 52.227-19, Commercial Computer Software License (December 2007). Oracle USA, Inc., 500 Oracle Parkway, Redwood City, CA 94065.

This software is developed for general use in a variety of information management applications. It is not developed or intended for use in any inherently dangerous applications, including applications which may create a risk of personal injury. If you use this software in dangerous applications, then you shall be responsible to take all appropriate fail-safe, backup, redundancy and other measures to ensure the safe use of this software. Oracle Corporation and its affiliates disclaim any liability for any damages caused by use of this software in dangerous applications.

This software and documentation may provide access to or information on content, products and services from third parties. Oracle Corporation and its affiliates are not responsible for and expressly disclaim all warranties of any kind with respect to third party content, products and services. Oracle Corporation and its affiliates will not be responsible for any loss, costs, or damages incurred due to your access to or use of third party content, products or services.

#### SYSTEM POLICIES

The tasks in this documentation provide end users with the tools to enter data and collect data in system. It is the responsibility of the agencies to comply with State Statutes, Federal Rules and Regulations, and State policies. For further information concerning State Statutes and policies, please refer to both internal agency resources and the Department of Administrative Services website.

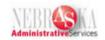

## Table of Contents

| Monthly Budget Spreadsheet          | . 1 |
|-------------------------------------|-----|
| Monthly Budget Spreadsheet Overview | 1   |
| Monthly Budget Spreadsheet Lesson   | . 1 |

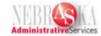

### **Monthly Budget Spreadsheet**

#### **Monthly Budget Spreadsheet Overview**

The Monthly Budget Spreadsheet provides detailed information about expenditure spending by object code for each month. The report output includes budgeted amounts, monthly detailed expenditures, percent spent year-to-date, open encumbrances, and budget variances. There are various versions of the report which determines the data sort.

#### **Monthly Budget Spreadsheet Lesson**

#### **Procedure**

In this lesson you will learn how to do the monthly budget spreadsheet.

**Navigation**: There are multiple menu paths for this procedure. This lesson will use the Budget menu path.

Accounting > Inquiries & Reports > Budget Reports > Monthly Budget Spreadsheets > Monthly Budget Spreadsheet

OR

Budget > Inquiries & Reports > Budget Reports > Monthly Budget Spreadsheets > Monthly Budget Spreadsheet

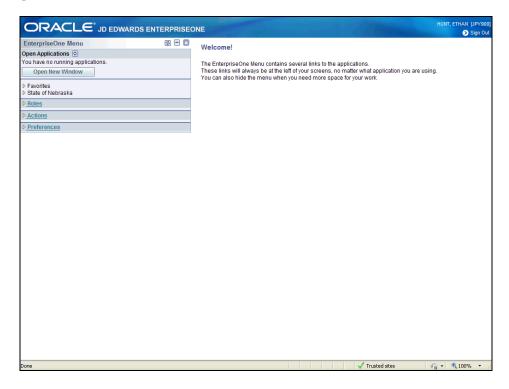

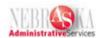

| Step | Action                                                                   |
|------|--------------------------------------------------------------------------|
| 1.   | Click the State of Nebraska link. State of Nebraska                      |
| 2.   | Click the <b>Budget</b> link.  Budget                                    |
| 3.   | Click the Inquiries & Reports link. Inquiries & Reports                  |
| 4.   | Click the Budget Reports link. Budget Reports                            |
| 5.   | Click the Monthly Budget Spreadsheets link.  Monthly Budget Spreadsheets |
| 6.   | Click the Monthly Budget Spreadsheet link.  Monthly Budget Spreadsheet   |

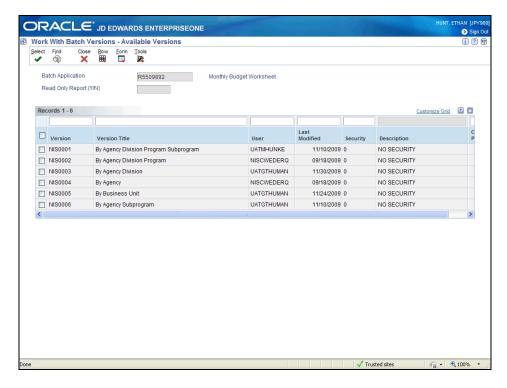

| Step | Action                                                               |
|------|----------------------------------------------------------------------|
| 7.   | Choose the appropriate version by clicking the check box next to it. |
| 8.   | Click the <b>Select</b> button.                                      |

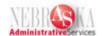

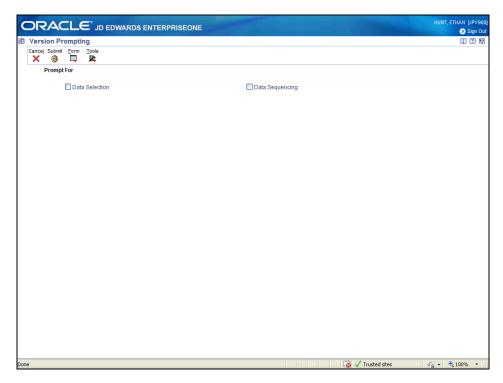

| Step | Action                                                                              |
|------|-------------------------------------------------------------------------------------|
| 9.   | Click the <b>Data Selection</b> option.                                             |
| 10.  | Click the <b>Submit</b> button.                                                     |
| 11.  | Warning: Do not change the Left Operand field on any existing data selection lines. |
|      | Leave the first two rows (Object Account and Ledger Types) as is.                   |

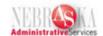

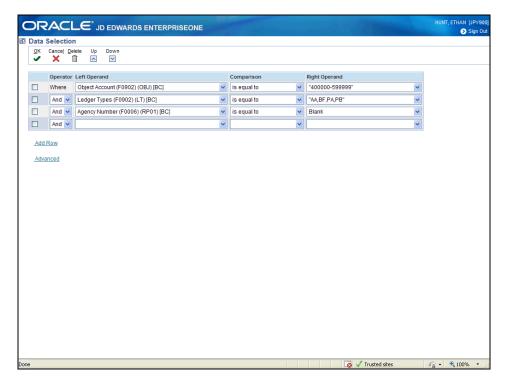

| Step | Action                                                                |
|------|-----------------------------------------------------------------------|
| 12.  | Click the <b>Right Operand</b> list of the third row (Agency Number). |
|      | Blank                                                                 |

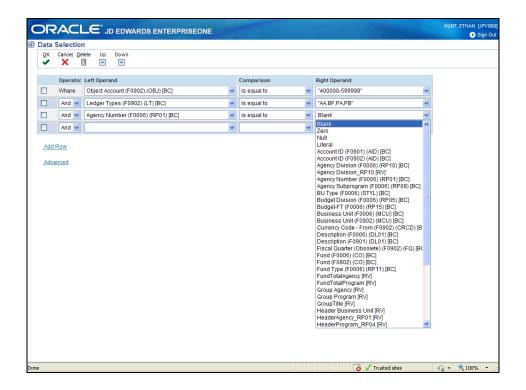

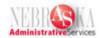

| Step | Action                       |
|------|------------------------------|
| 13.  | Click the Literal list item. |
|      | Literal                      |

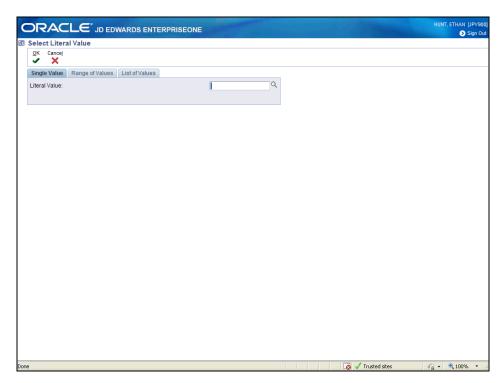

| Step | Action                                                                                                    |
|------|----------------------------------------------------------------------------------------------------|
| 14.  | Enter the three digit agency number into the Literal Value: field.                                                                                                    |
| 15.  | Click the <b>OK</b> button.                                                                                                    |
| 16.  | If applicable complete the following:  In the fourth row (Agency Division), complete the following: Right Operand - enter the 3-digit division number  In the fifth row (Program Number), complete the following: Right Operand - enter the 3-digit program number  In the sixth row (Agency Subprogram), complete the following: Right Operand - enter the subprogram number |
| 17.  | Click the <b>OK</b> button.                                                                                                    |
| 18.  | The Processing Options allows you to enter the Fiscal Year.                                                                                                    |

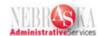

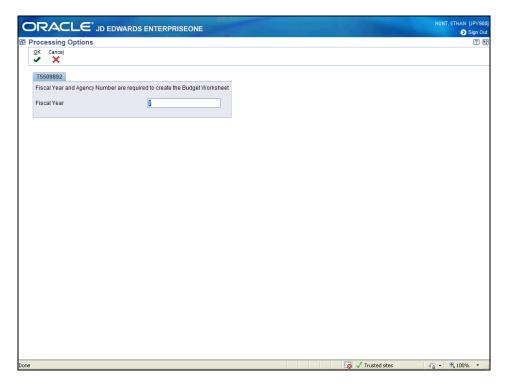

| Step | Action                      |
|------|-----------------------------|
| 19.  | Click the <b>OK</b> button. |
|      |                             |

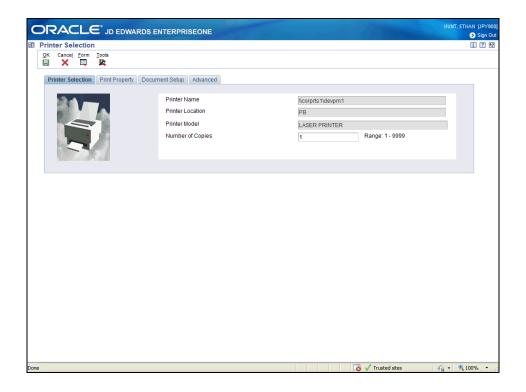

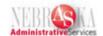

| Step | Action                                                                                        |
|------|-----------------------------------------------------------------------------------------------|
| 20.  | To run the report in CSV format click the <b>Document Setup</b> tab.  Document Setup          |
| 21.  | Make sure the <b>CSV</b> (Comma Delimited) box is selected. It should be selected by default. |
| 22.  | Click the <b>OK</b> button.                                                                   |

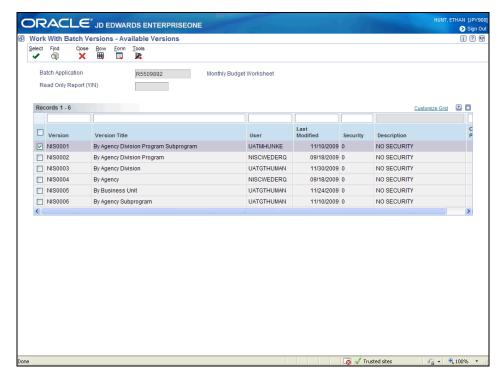

| Step | Action                                                                                                    |
|------|----------------------------------------------------------------------------------------------------|
| 23.  | Click the Close button.                                                                                                    |
| 24.  | To view the report you will need to go to <b>View Job Status</b> . For more information go to the Reports Lesson under the System Basics work instructions.  You have successfully completed this lesson. <b>End of Procedure.</b> |